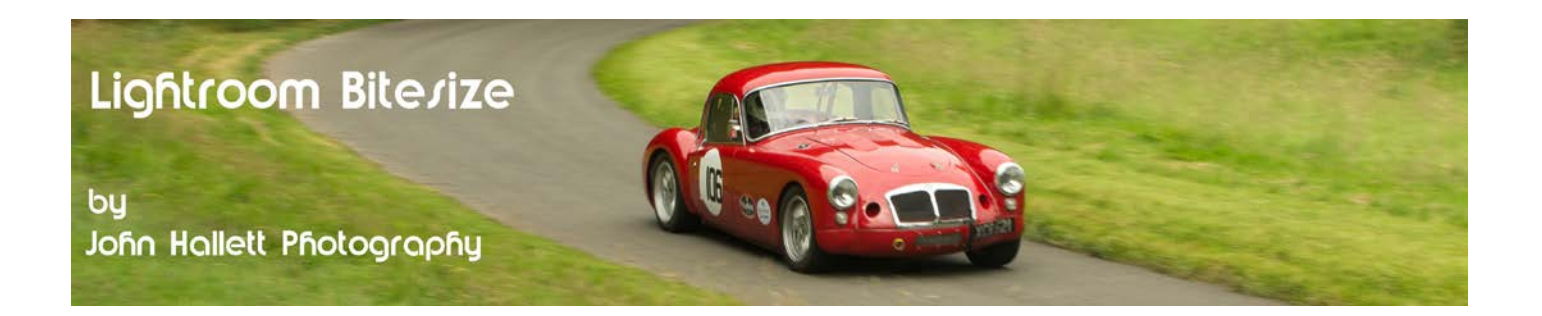

## **Lightroom Bitesize: Curing Converging Verticals**

Let's take a look at this shot of Rhyl's eastern seafront. At first glance it may seem OK but give it a more critical look and you will see that the Sky tower in the centre seems to be leaning back and the two needle towers either side seem to be leaning inwards towards each other - otherwise known as 'converging verticals'.

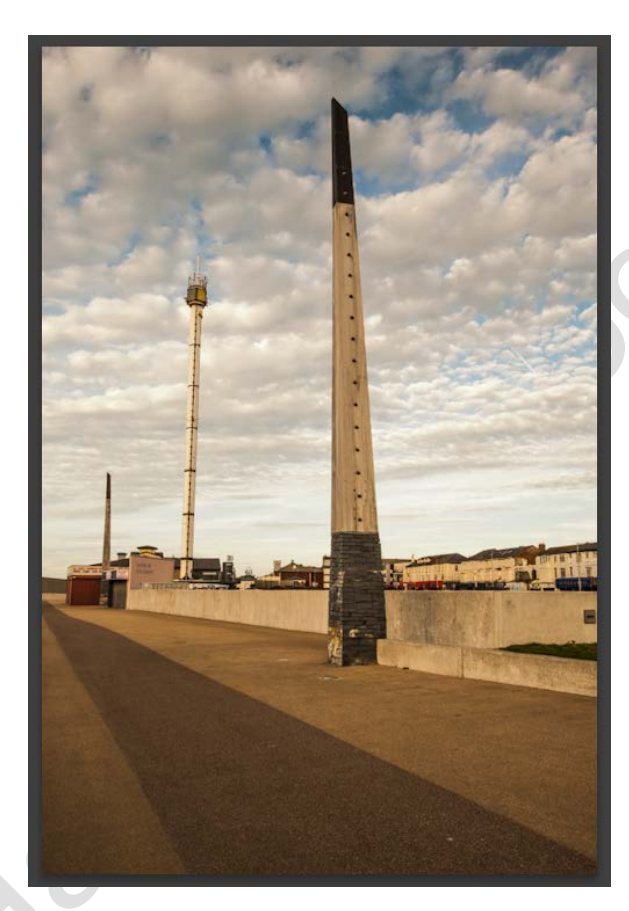

In this tutorial we are going to use the Lens Correction panel in the Develop module. This is located on the right-hand side, near the bottom.

Once the panel is open you will see there are three options: Profile, Color & Manual.

Choose 'Manual'

A set of sliders will appear.

Click on the 'vertical' slider. You will notice as the cursor hovers over the sliders a grid appears - useful for aligning the image.

Now move the slider to the left.

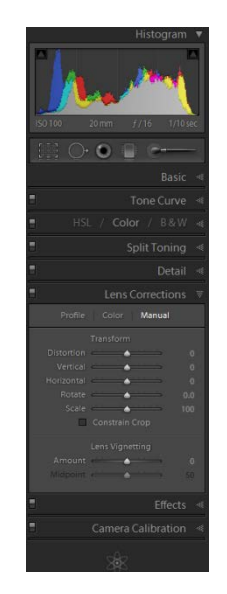

© www.john-hallett.co.uk <sup>1</sup>

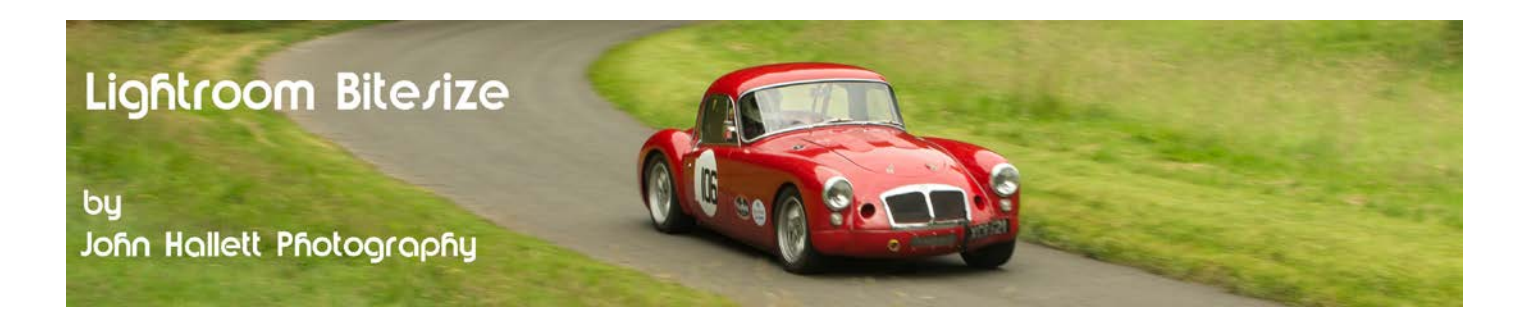

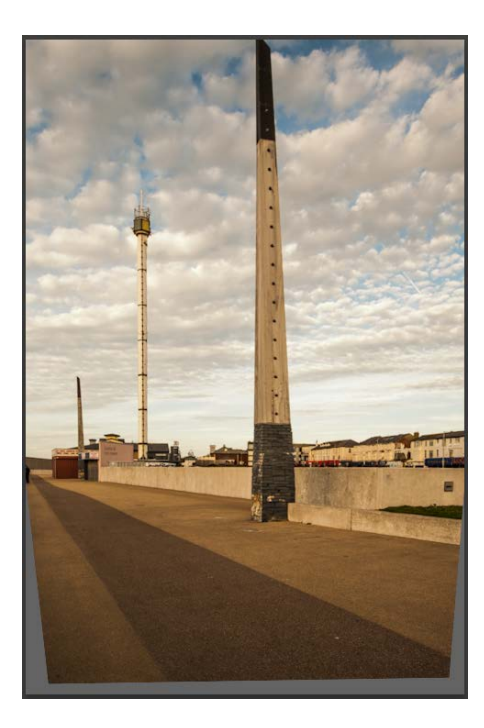

You will notice that it feels as if the top of the image is being tilted towards you. Also, the sides of the image towards the bottom are cropped off.

Keep moving the slider until the vertical elements of the image appear correctly aligned.

To get a square image again, simply put a check mark in the 'Constrain Crop' box. This crops the image back to a rectangle.

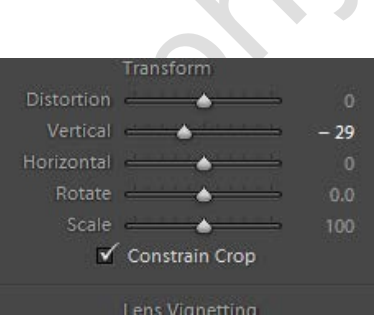

Another side-effect is that the top of the image has been cropped off. But now for the magic part:

Click on the 'Scale' slider and drag it to the left.

You will see that the top of the image comes back into view.

So there we have it - a much more pleasing image achieved by just moving two sliders.

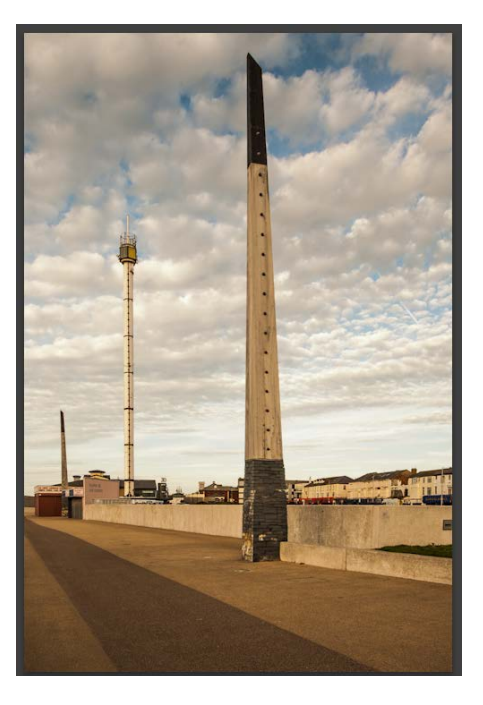

If you found this tutorial useful please let me know by leaving a comment on my Facebook page (or just 'Like' it) at <https://www.facebook.com/johnhallettphotographs/> . Thanks

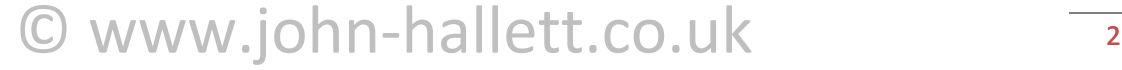